## **Geração de Despesa de Royalties Automática na Wisr**

Gerando despesa automática na wisr

Despesa royalties na wisr.

# **Geração de Despesa de Royalties Automática na Wisr**

Uma inovação no sistema Inteligência Subway. Para facilitar o cálculo de despesas de royalties na planilha da Wisr, foi implementando na tela de geração da Wisr, o cálculo automático destas despesas A mesma se habilitada, já joga na planilha e gera o títulos a pagar no sistema EMSys.

No sistema EMSys3, acesse o menu:

**Módulos Adicionais > Seleciona Módulo > Inteligência Subway**

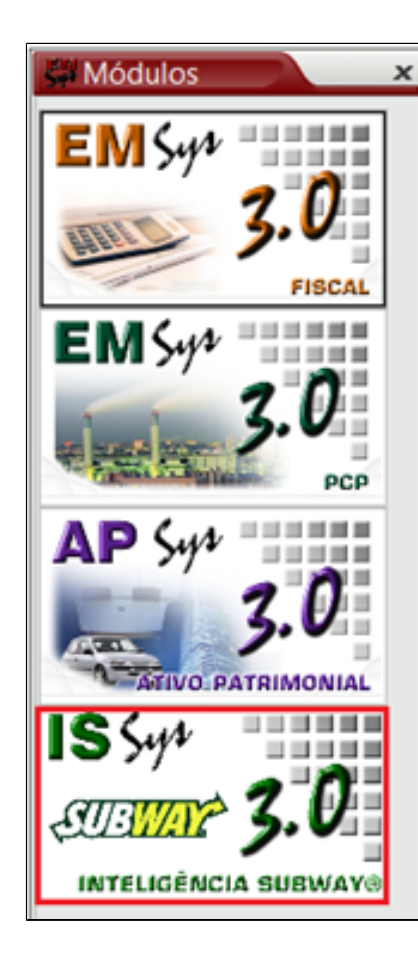

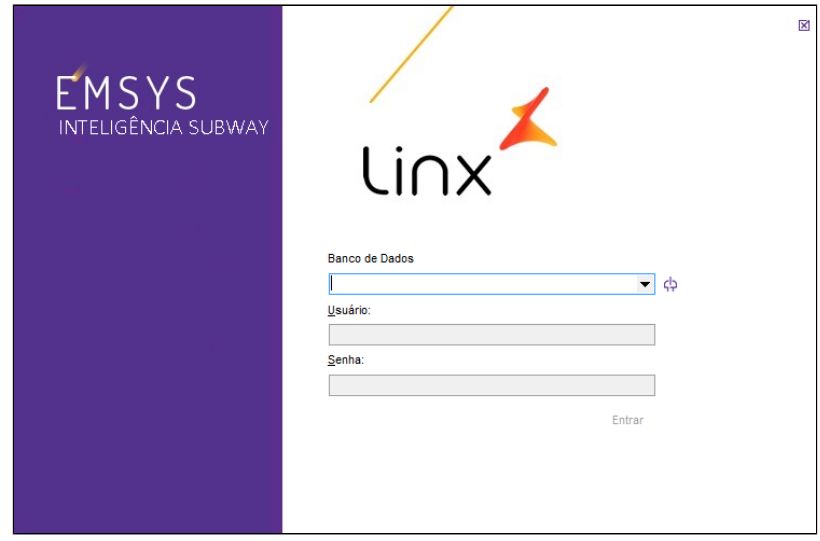

## **Parametrização e Geração da Despesa**

Abra a tela de geração de WISR:

No menu superior clique em: **Relatórios Subway > Geração de WISR**

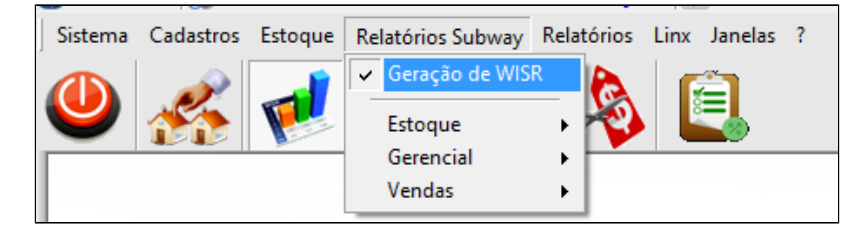

• Clique no botão **"Habilitar Despesa Automática"**

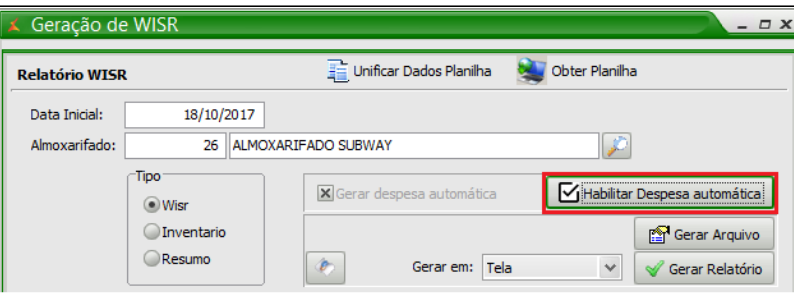

Será aberta a tela para parametrização da despesa:

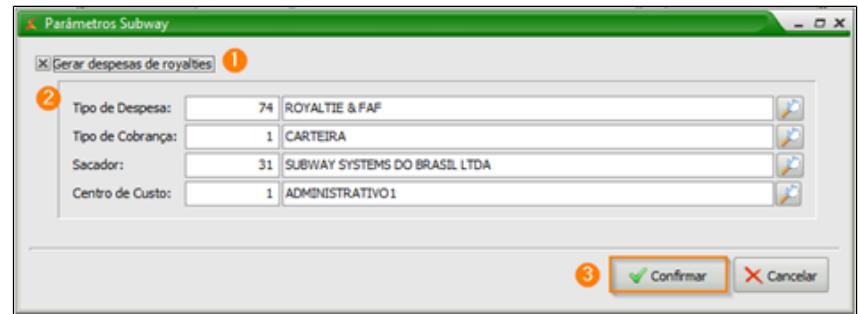

#### 1. Selecione a opção "**Gerar despesas de royalties";**

### € 2. Parametrize:

- o **Tipo de Despesa:** Indica a despesa que será gerada, no caso, despesas de Royalties;
- o **Tipo de Cobrança:** Indica como a cobrança será feita;
- o **Sacador:** Quem irá receber os valores da despesa;
- o **Centro de Custo:** Indica que Centro de Custo receberá o rateio. Geralmente o Administrativo da empresa;
- 3. Confirme para salvar os dados de parametrização.

#### **Importante** Λ

Os dados parametrizados, irão ser utilizados, para a geração da despesa e do título a pagar, referente aos royalties da semana Subway indicada.

**A parametrização será salva e não precisará ser refeita a cada geração de WISR.**

• Ao confirmar a operação, irá retornar à tela de Geração de WISR. Preencha corretamente os dados para geração e clique em "**Gerar arquivo"**;

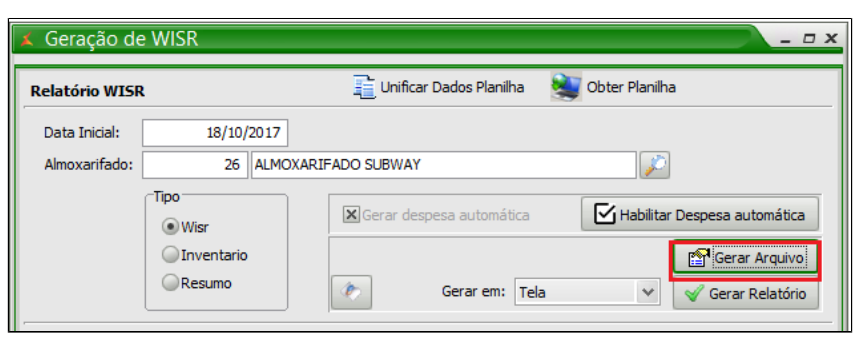

• Escolha o arquivo da **WISR** e prossiga com a geração normalmente.

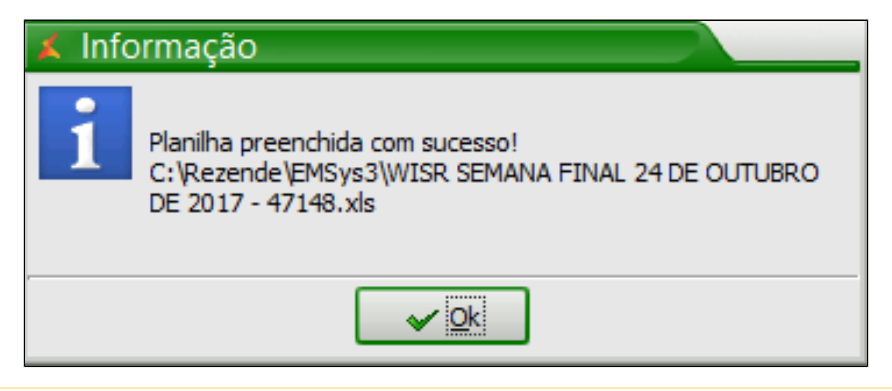

#### **Nota** Δ

Caso tenha dúvidas na geração da wisr, consulte nosso guia:

ORIENTAÇÃO PARA GERAR O WISR:<https://share.linx.com.br/pages/viewpage.action?pageId=30515995>

• Após gerada a WISR, será dado início a geração da **Despesa Automática de Royalties;**

### **Observe que a despesa gerada é retornada com:**

- **Sequência:** Sequência de despesa que foi gerada.
- **Data:** Indica o vencimento da despesa. Por padrão, é gerada sempre com vencimento na segunda feira da semana seguinte à semana WISR, conforme padrão Subway.
- **Valor:** Valor da despesa gerada. Representa o valor de Royalties & FAF a serem pagos conforme a WISR que foi gerada.

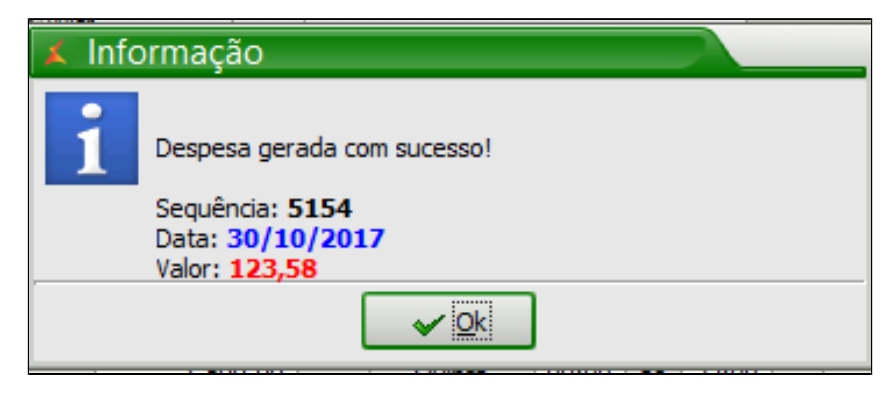

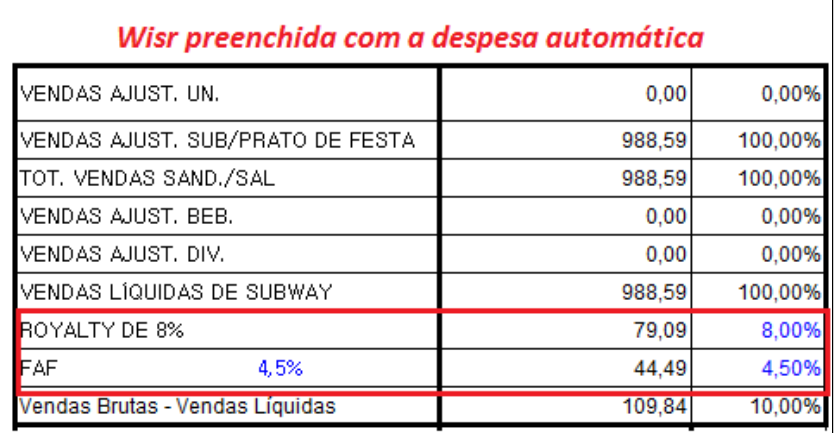

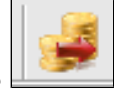

Para acessar a despesa gerada, retorne do módulo **EMSys3 > Administrativo > Despesas > Despesas, ou pelo atalho no ícone** 

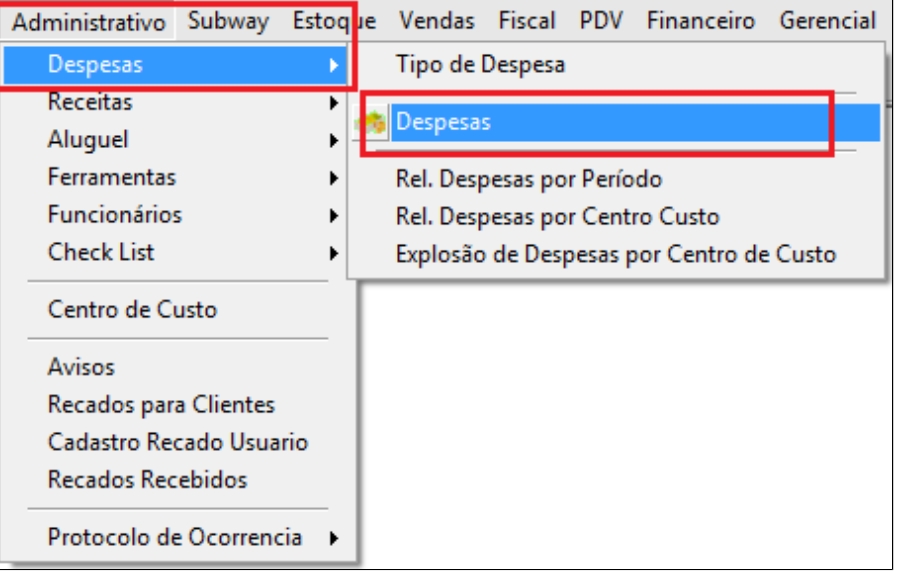

Pesquise pela sequência indicada e conseguirá ver a despesa gerada conforme parametrização. **Veja que no campo observação, foi preenchido as informações da planilha gerada**.

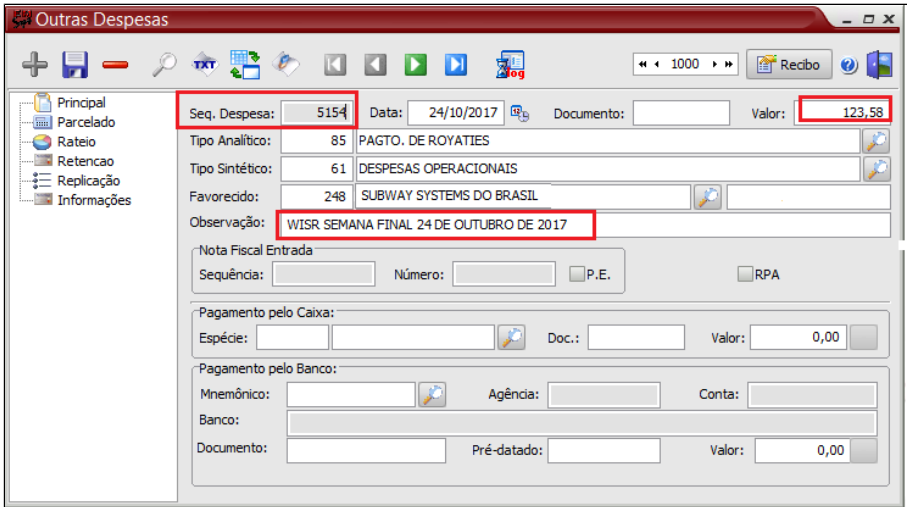

Na aba **"parcelado"** foi preenchido o vencimento automático, sendo na segunda feira da semana seguinte à semana WISR, conforme padrão Subway.

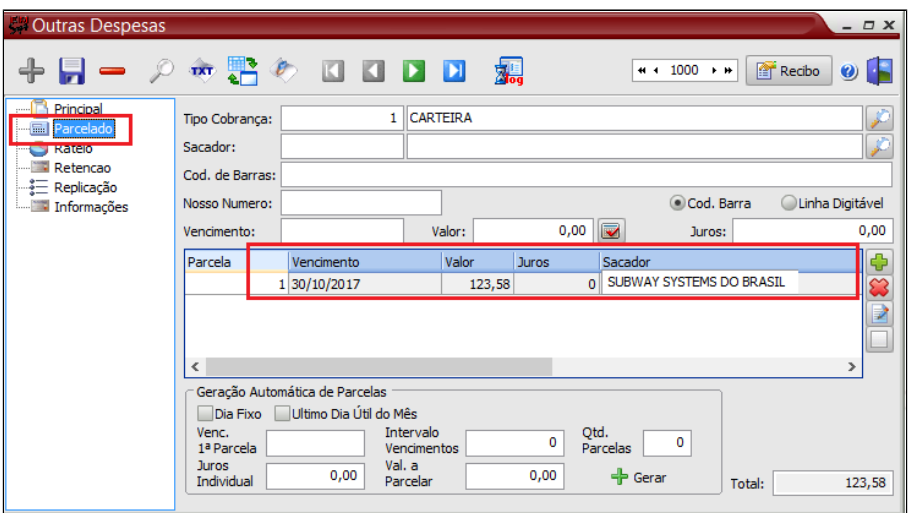

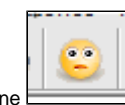

Para liquidação deste título acesse: **Financeiro > Contas a pagar > Títulos a pagar** ou pelo atalho no icone

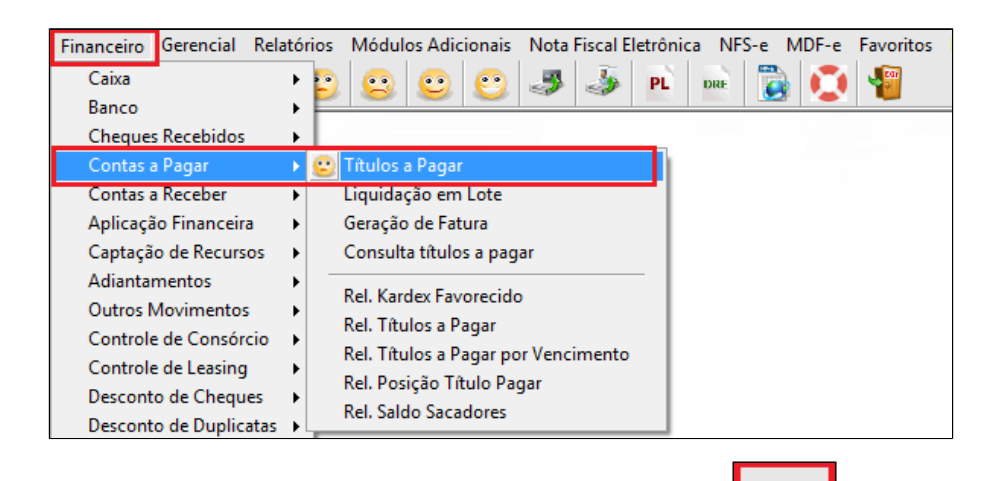

Com a janela aberta, você pode pesquisar pelo favorecido sendo " Subway Systems do Brasil" ou pelo vencimento. Após digitar clique na **para pesquisar.** 

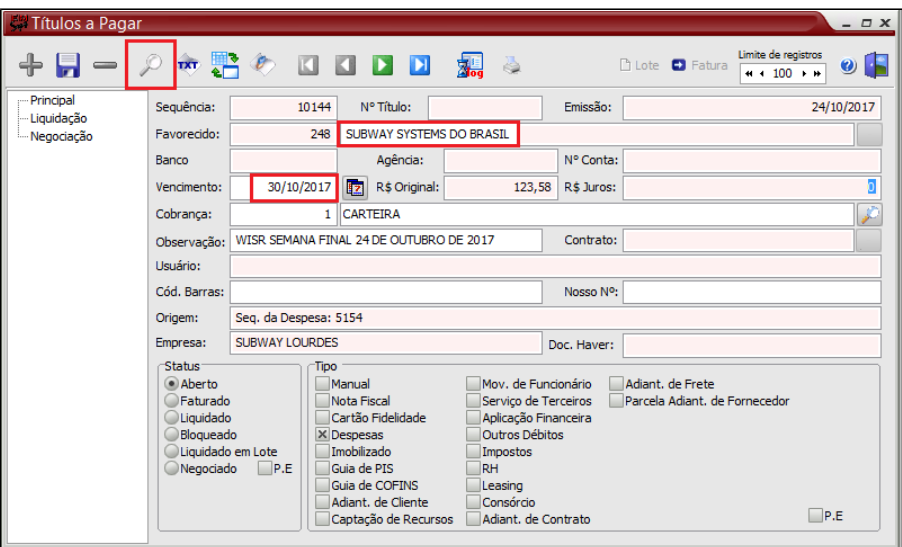

## Vá na aba **"Liquidação"**

- 1. Digite a data de liquidação ou clique no calendário;
- 2. Clique na calculadora para puxar o valor automático;
- 3. No campo Pagamento pelo banco, clique na calculadora para puxar o valor;
- 4. Clique em liquidar.

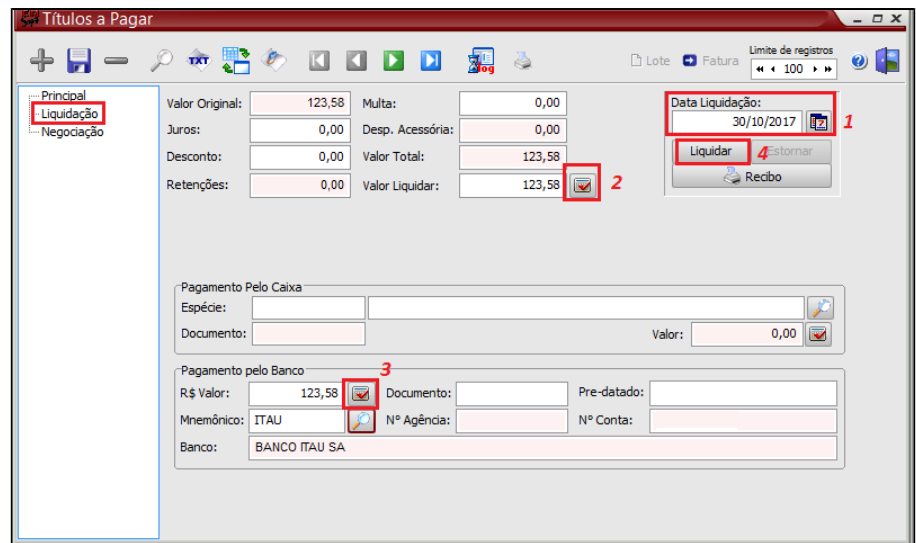

## Clique em **"Yes"**

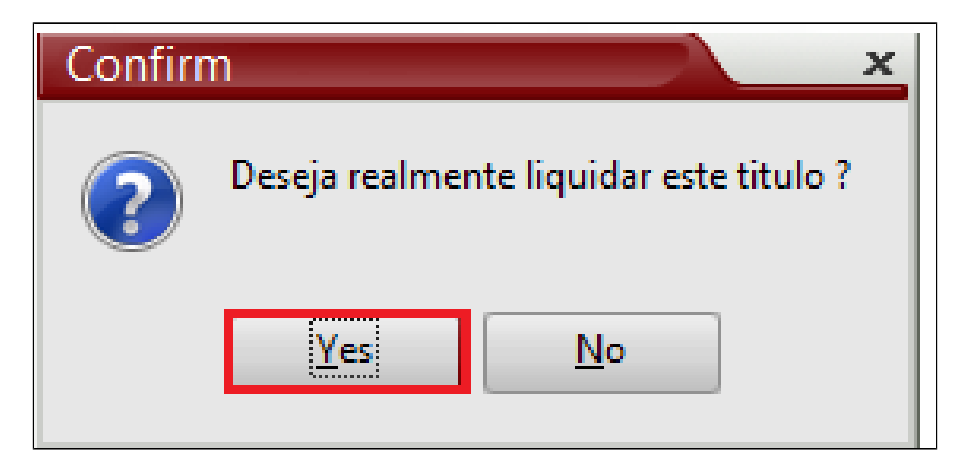

Você poderá emitir o relatório de despesas para conferência. Acesse no menu: **Administrativo > Despesas > Rel.Despesas por período.**

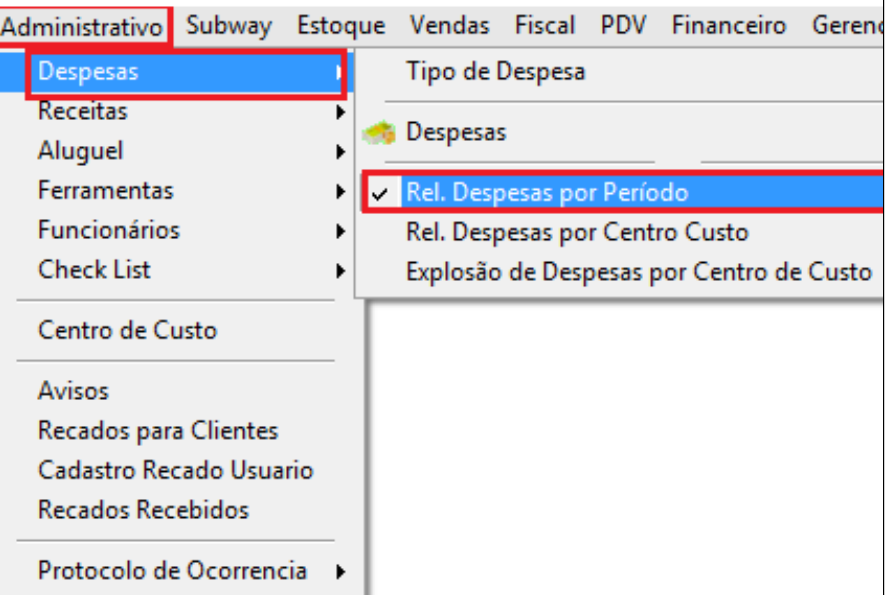

1. Selecione o Favorecido

2. Selecione o periodo desejado.

3. Clique em gerar relatório.

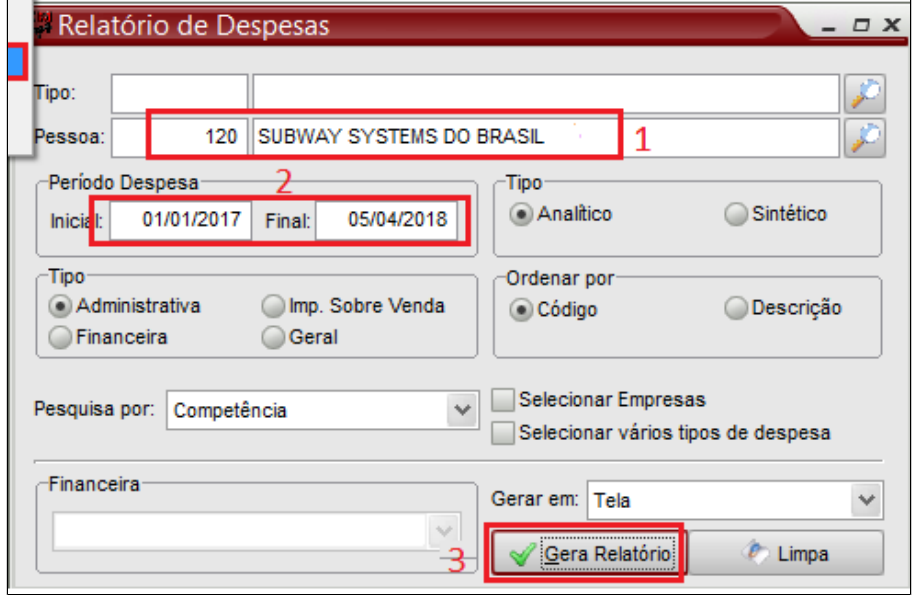

### Visualização do relatório.

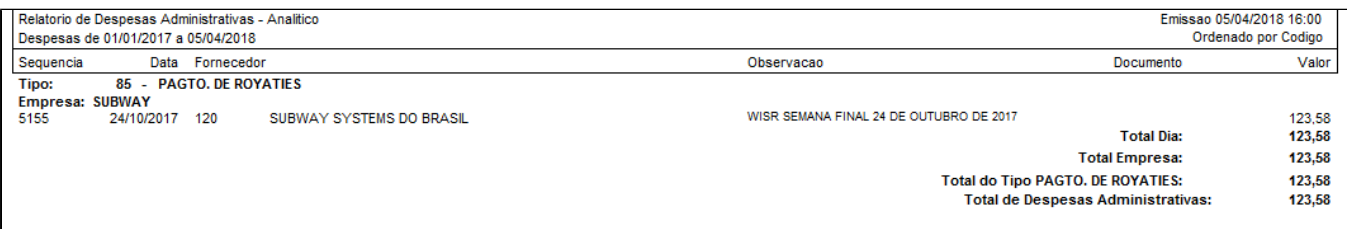

## **Está com alguma dúvida?**

**Consulte todos nossos guias na busca de nossa página principal [clicando aqui](#).**

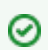

**Aproveite, e nos envie sugestões e dicas, que você gostaria de ver em nossa página.**

**Deixe seu comentário!**